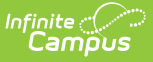

# **Enter Compound Requirements**

Last Modified on 12/26/2024 10:56 am CST

Best [Practices](http://kb.infinitecampus.com/#best-practices) | Compound [Requirements](http://kb.infinitecampus.com/#add-compound-requirements) Editor | Assume Passed Logic and [Scenarios](http://kb.infinitecampus.com/#assume-passed-logic-and-scenarios) | Add Compound Requirements

Tool Search: Graduation Program Setup

Compound Requirements allow the entry of one or more course requirements, test requirements, Career Tech Requirements, GPA Requirements, Child Compound Requirements, or any combination of the five, to evaluate the student on successful passing of a requirement. For example, a student may be required to take three foreign language courses of the same language or demonstrate successful assessment of the language, or successfully complete an Academic Program related to foreign language, while maintaining a specific grade point average. The Compound Requirements combine those four options.

This is an AND/OR tool. A requirement for passing needs to be this course AND this course OR this assessment, or this course AND this test OR this GPA. Using compound requirements for just an AND scenario is redundant and can be accomplished by creating Course [Requirement](https://kb.infinitecampus.com/help/enter-course-requirements)[s,](https://kb.infinitecampus.com/help/establish-test-requirements) Test Requirements and GPA [Requirements](https://kb.infinitecampus.com/help/set-gpa-requirements).

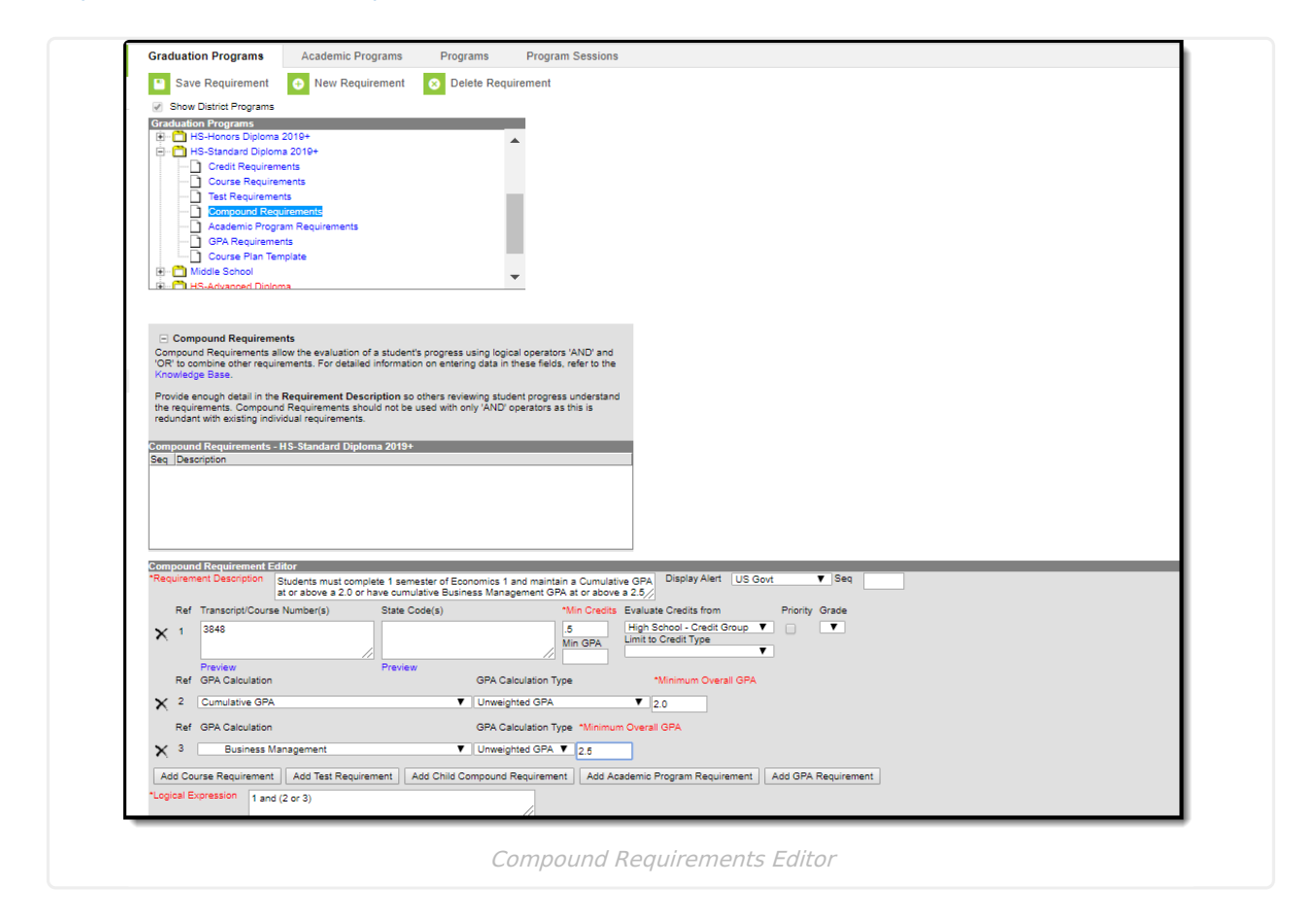

## **Best Practices**

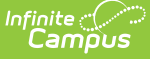

#### **Course Requirements**

#### Click here to expand...

- Contents of the Requirement Description field should provide a meaningful message for the portal user. Suggestions would be to include the course name, course numbers and a clear description of the requirement.
- Transcript/Course Number(s) come from many sources. Any existence of the course on the student's transcript would meet the course requirement.
	- If students must take and pass an Algebra 1 class, Algebra 1 can be offered at both middle schools and high schools or may come from a transfer student's transcript. It doesn't matter what credit type they come from.
	- ALL course numbers that equate to Algebra 1 need to be entered regardless the source.
- **Student's earning high school credit(s) in a non-high school setting will need an earned credit if Course Requirements are using the Min Credit Value field**.

#### **Wildcard Symbols**

Wildcard symbols can be used when entering course numbers for Course Requirements, test codes and state codes on Test Requirements, and when entering courses and tests on Compound Requirements. The examples below use the Course Requirements as the starting place; adapt these situations for the tool for which you are entering values.

Using wildcard symbols can reduce the amount of time spent setting up the requirements. While Campus allows use of several other wildcard search options (noted on the Searching in Campus article), for Academic Planning, only the following an be used:

- % (percent) matches any 0 (zero) or more characters
- \_ (underscore) matches any 1 character
- [abc] (brackets) matches any of a, b, or c
- ! (exclamation point) excludes characters

The table below lists some examples of what occurs when using these wildcard symbols.

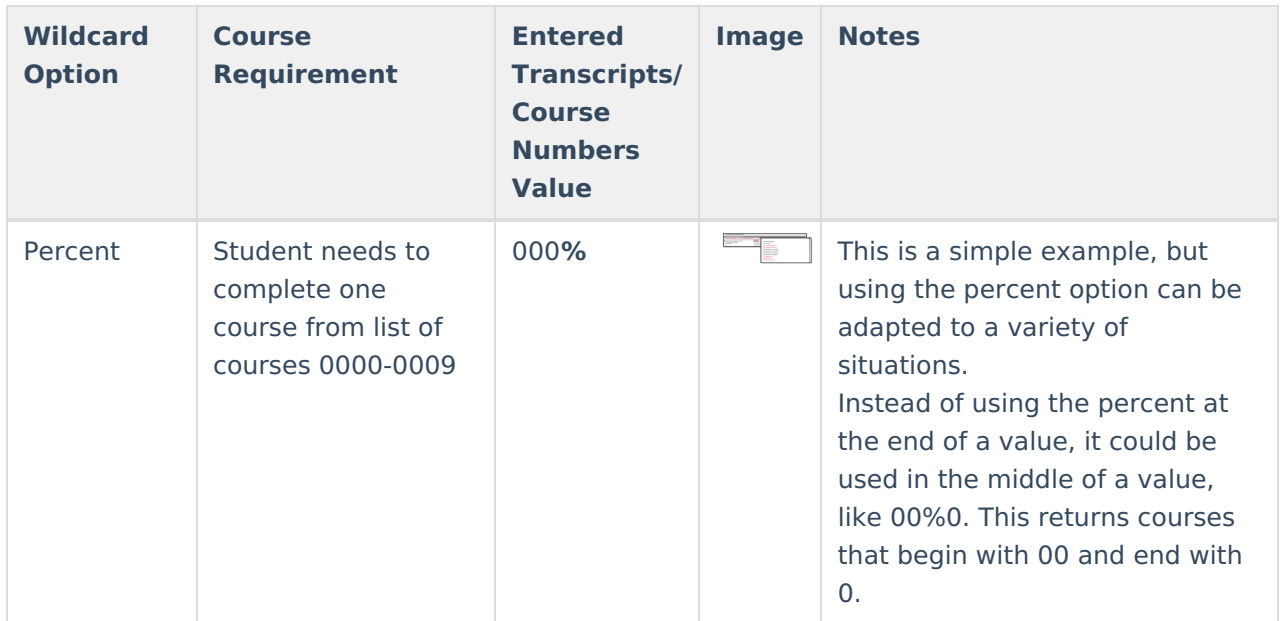

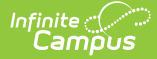

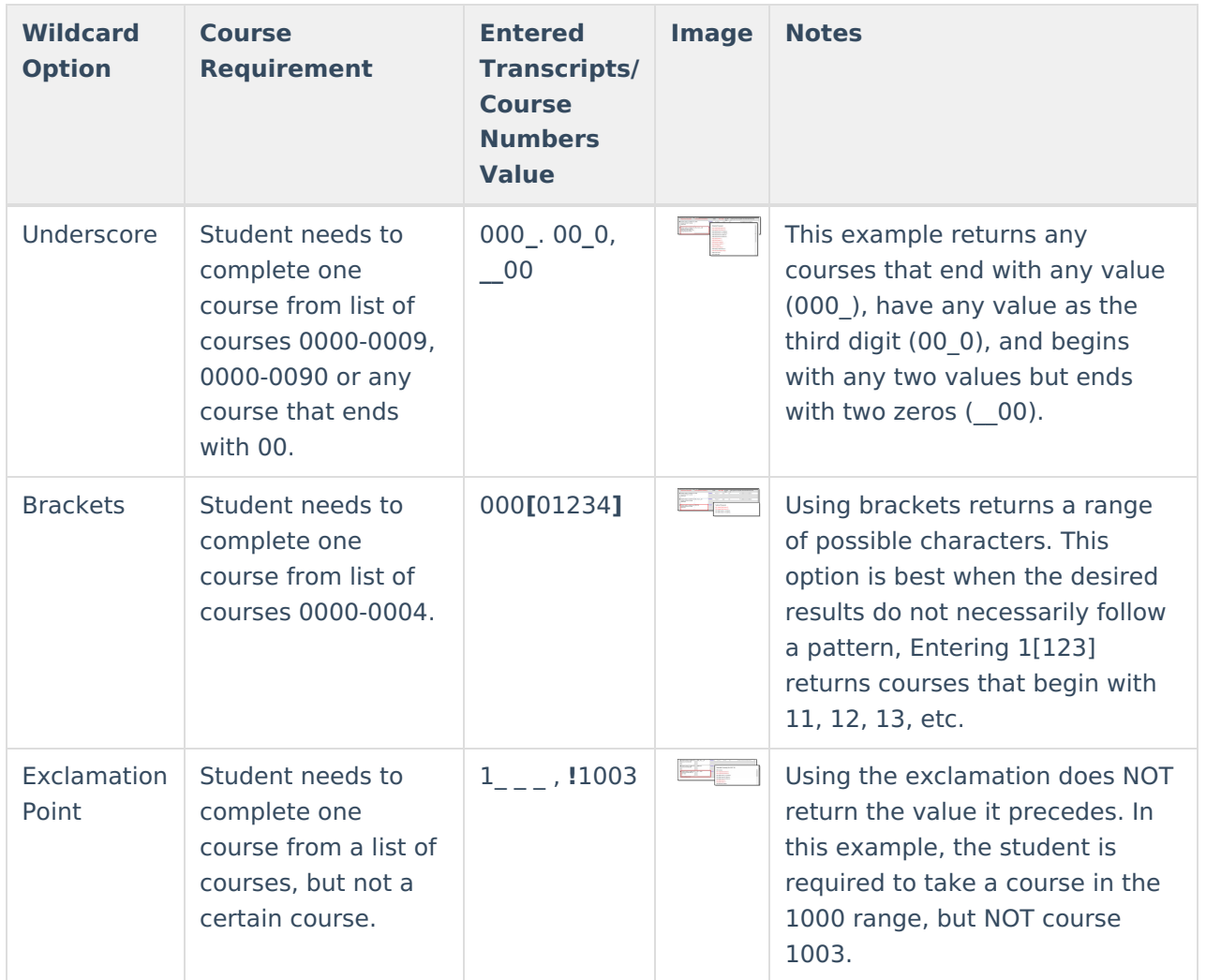

#### **Test Requirements**

Click here to expand...

- The Requirements Description field should provide a meaningful message for the portal user. Suggestions would be to include Assessment full name (Test name).
- Result codes and [passing/failing](http://kb.infinitecampus.com/help/test-setup) results should be entered for each test. See the Test Setup article for more information.

# **Compound Requirements Editor**

The Compound Requirements Editor is a combination of the Course Requirements editor and the Test Requirements editor. The fields that display on those tools also display here.

#### **Header Fields**

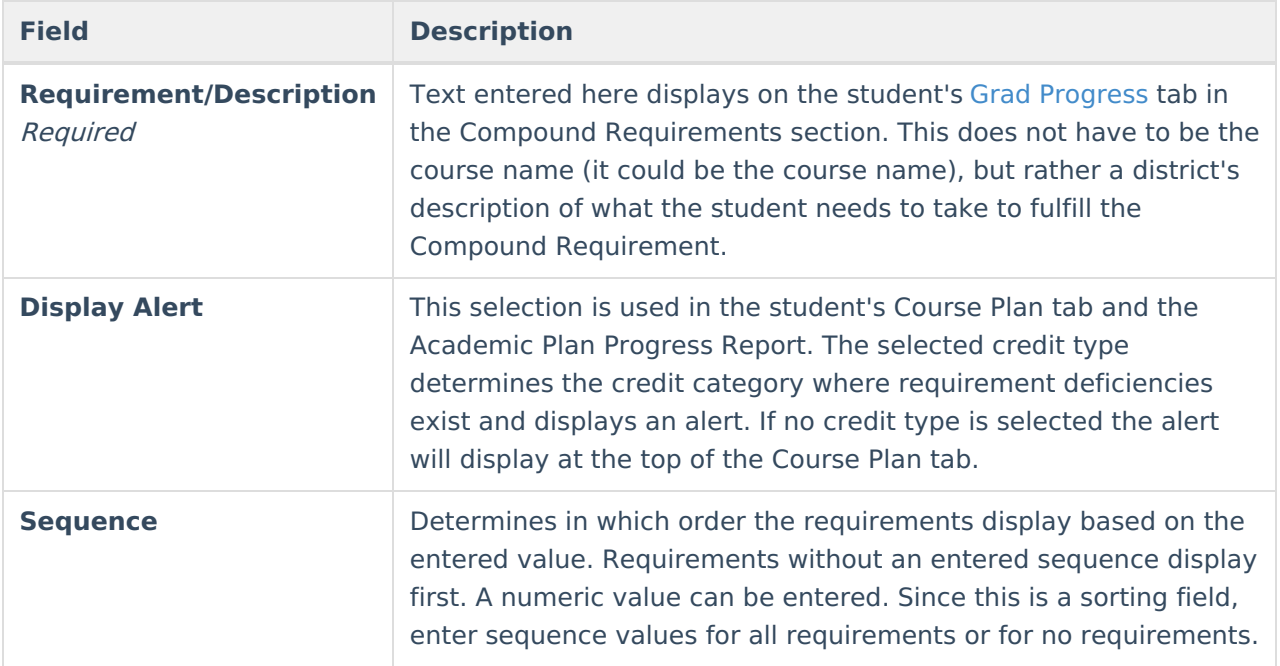

## **Course Requirement Fields**

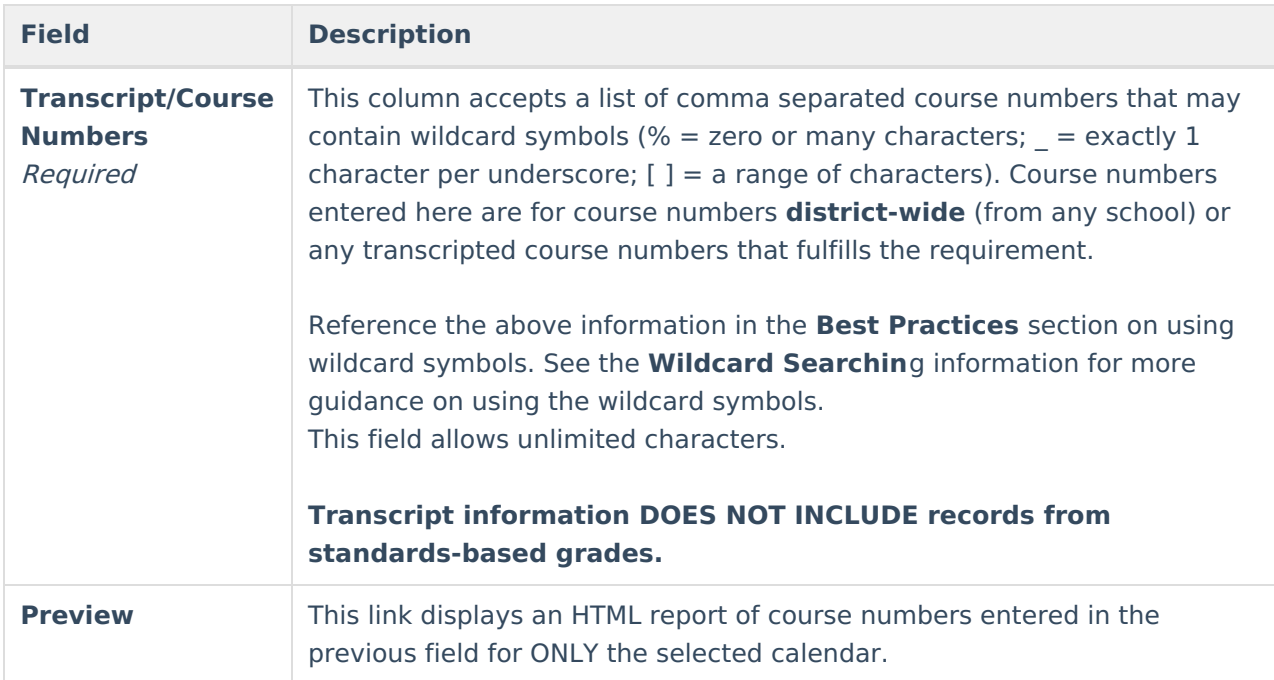

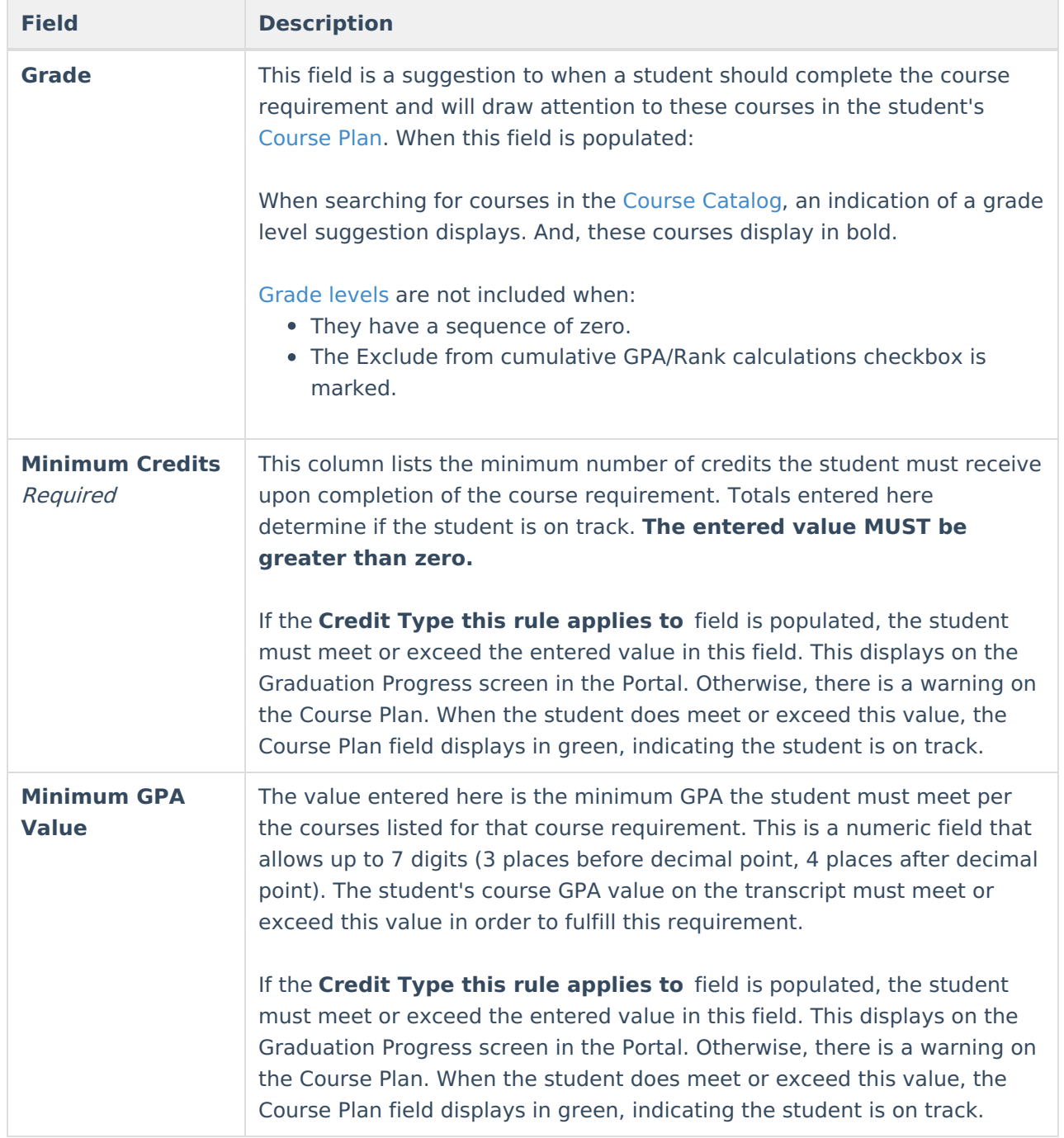

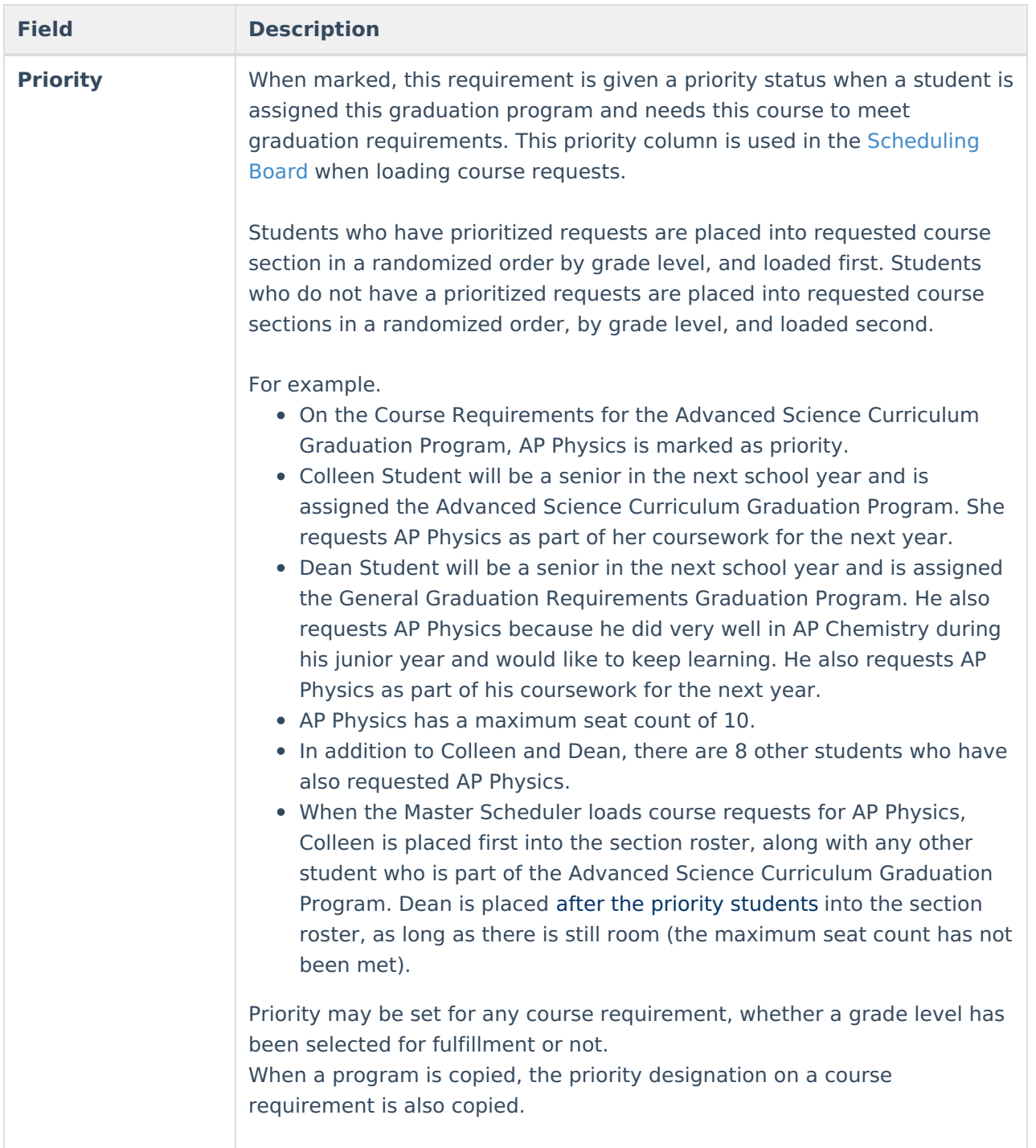

## **Test Requirements**

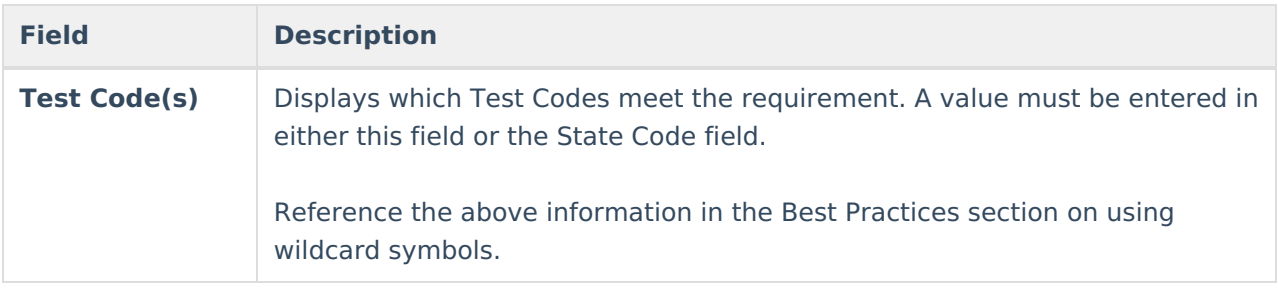

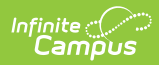

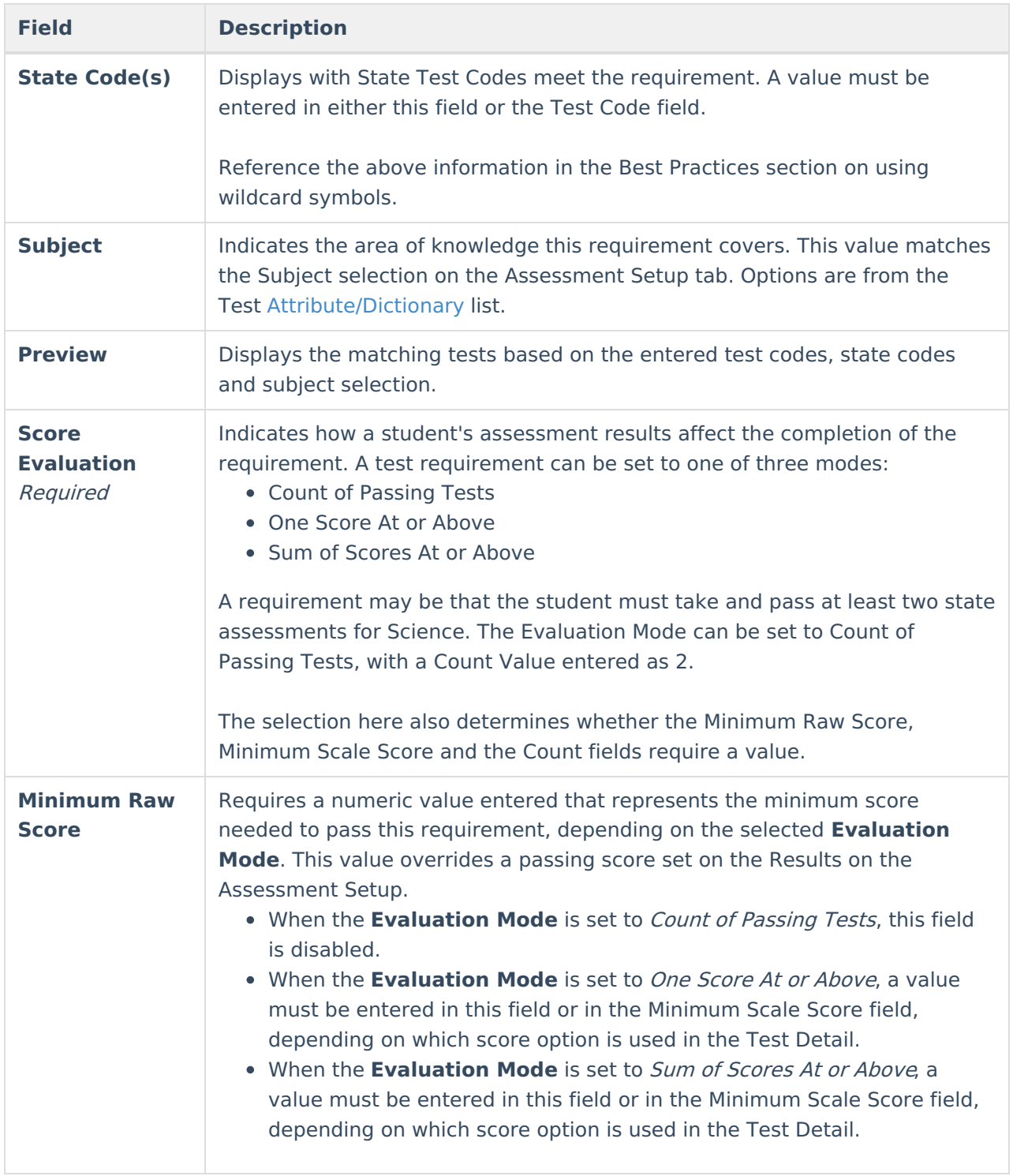

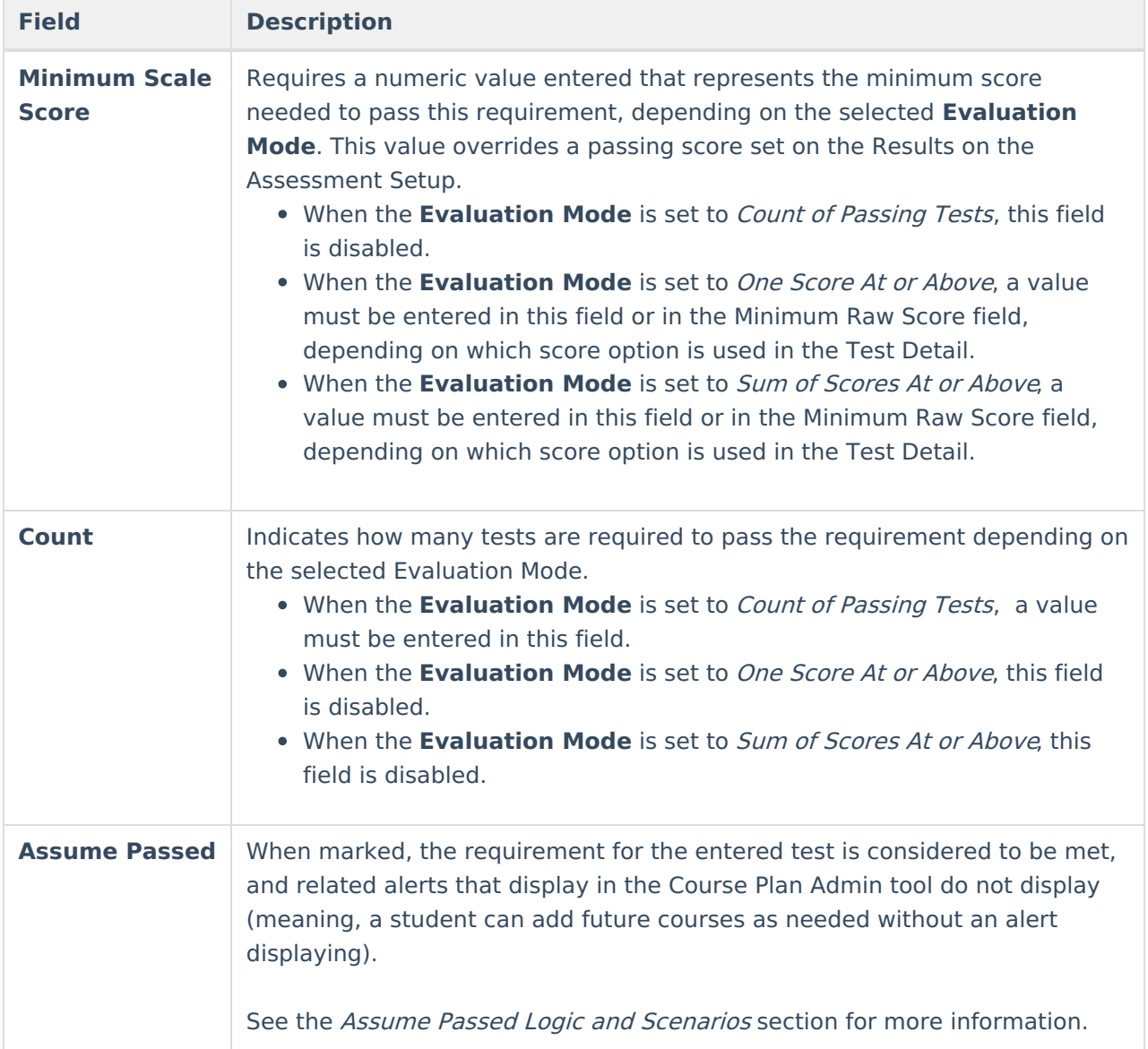

#### **Child Compound Requirements**

Stand-alone Compound Requirements can be used as Child Requirements for evaluation of one Compound in comparison to another Compound. For example, when a mathematics compound requirement is created, it can be included as a *Child Requirement* to the STEAM Compound Requirement grouping. Using a Child Compound Requirement, staff, students and parents can quickly identify whether or not the student is successfully completing the requirements of the Program and where to focus more effort. Additionally, Child Compound Requirements can be used as a way to gauge student progress towards Scholarship requirements and other Academic Plans.

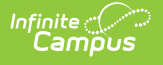

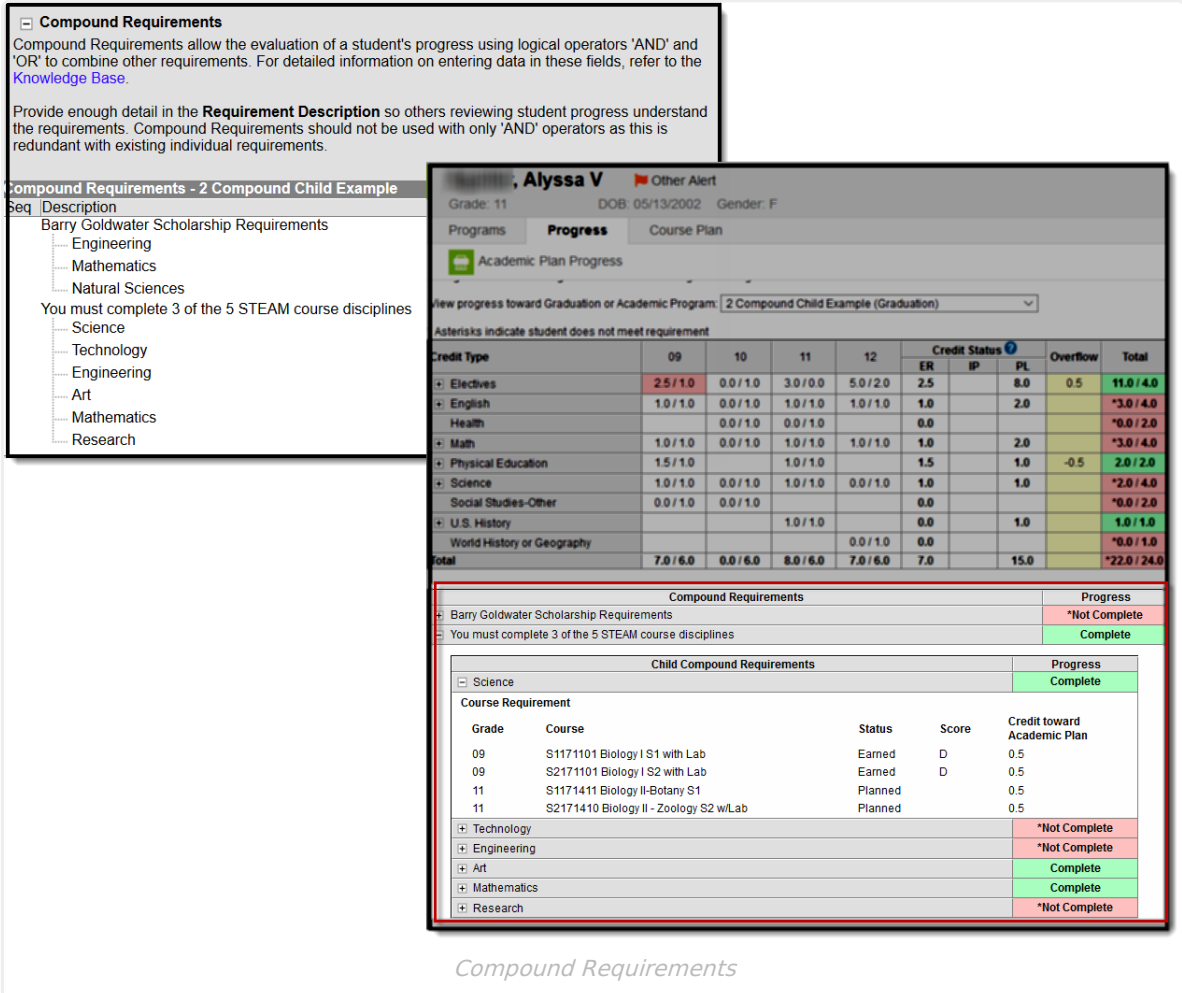

When creating a Compound Requirement, Child Requirements are created first and attached to the Parent Requirement. To begin creating a Child Requirement select "New Compound Requirement."

Once all **Child** Requirements are created the **Parent** Requirement can be built. Using the dropdown box, link each child to the parent and create a Logical Expression to define relationships using an AND and OR statement.

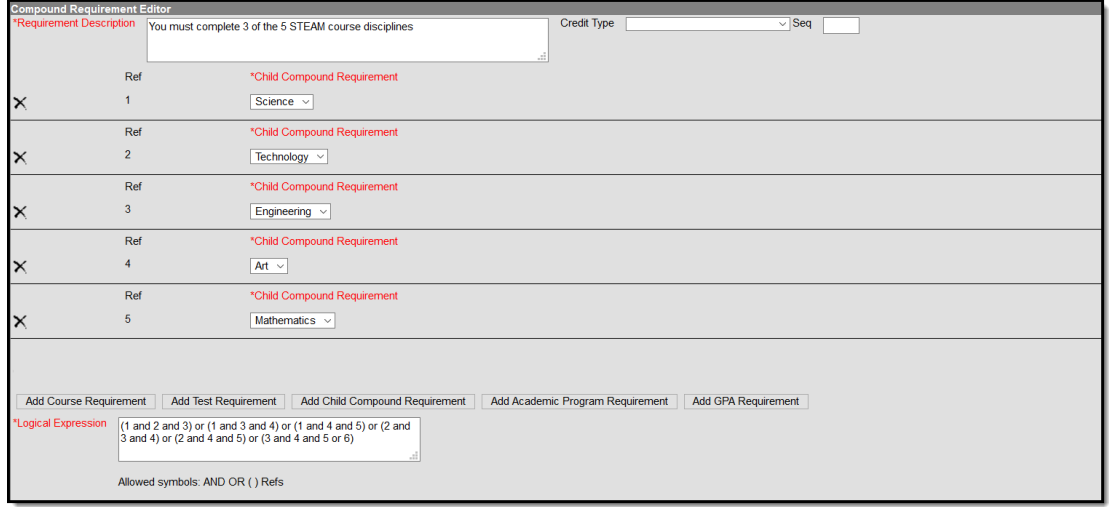

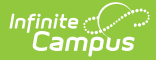

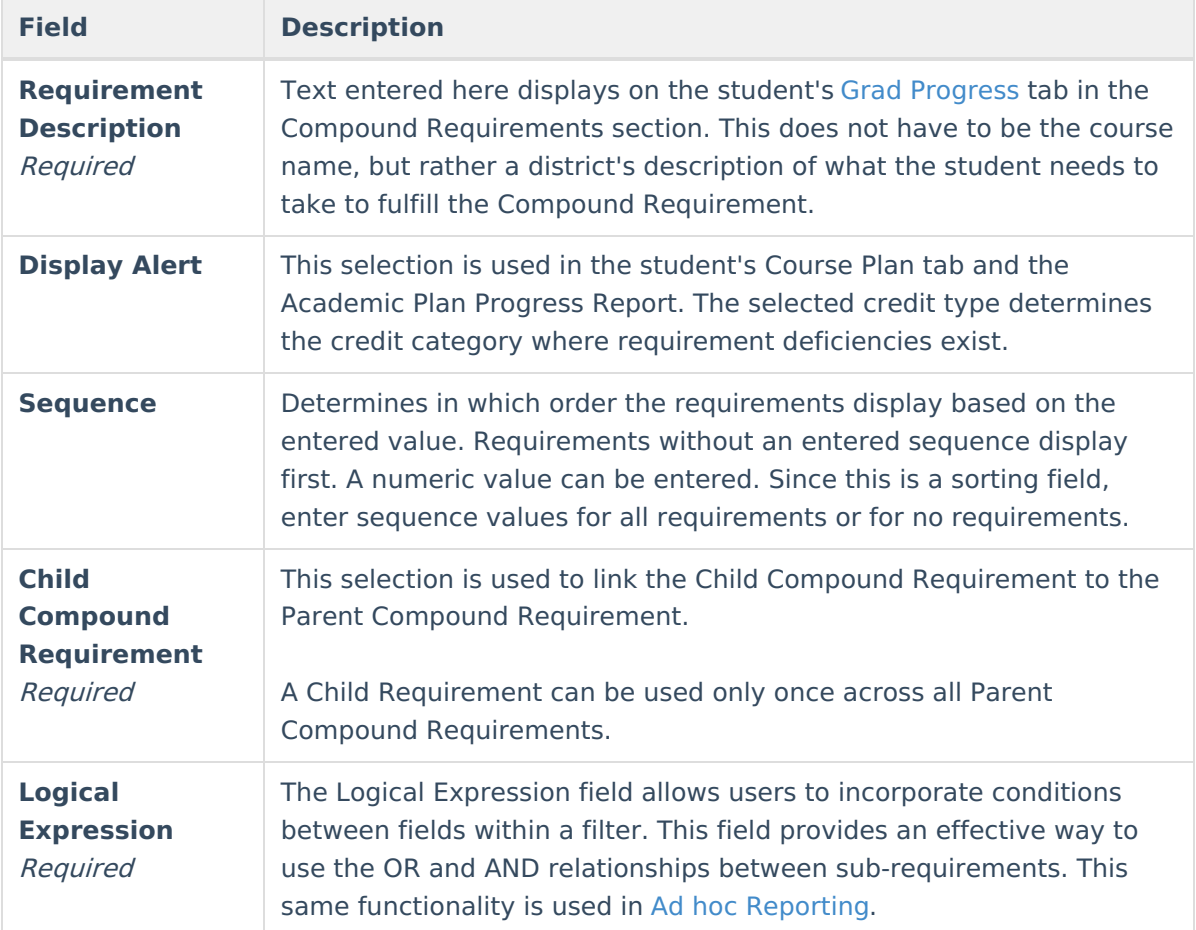

#### **Academic Program Requirements**

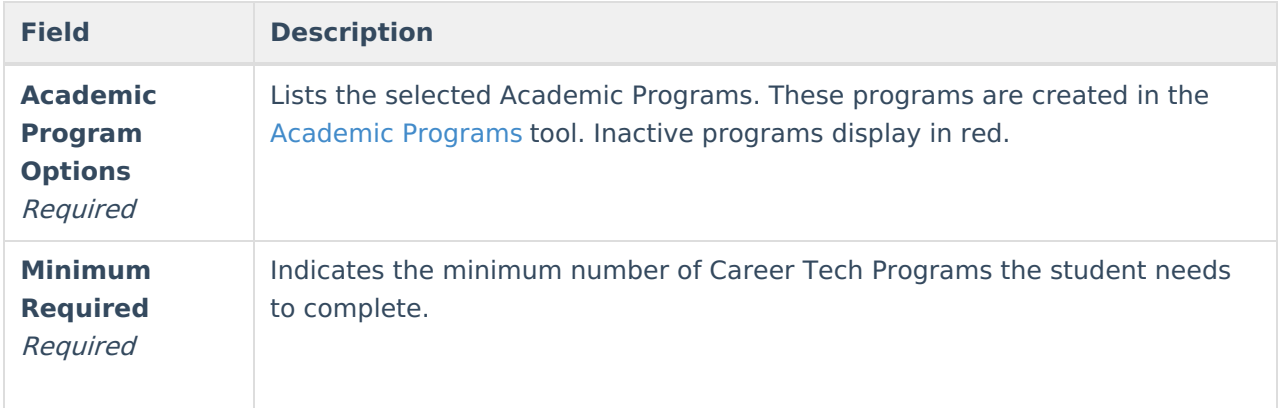

#### **GPA Requirements**

Review the GPA [Calculations](https://community.infinitecampus.com/kb/display/DOC/GPA+Calculations+in+Campus) in Campus article for more information.

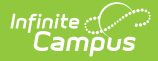

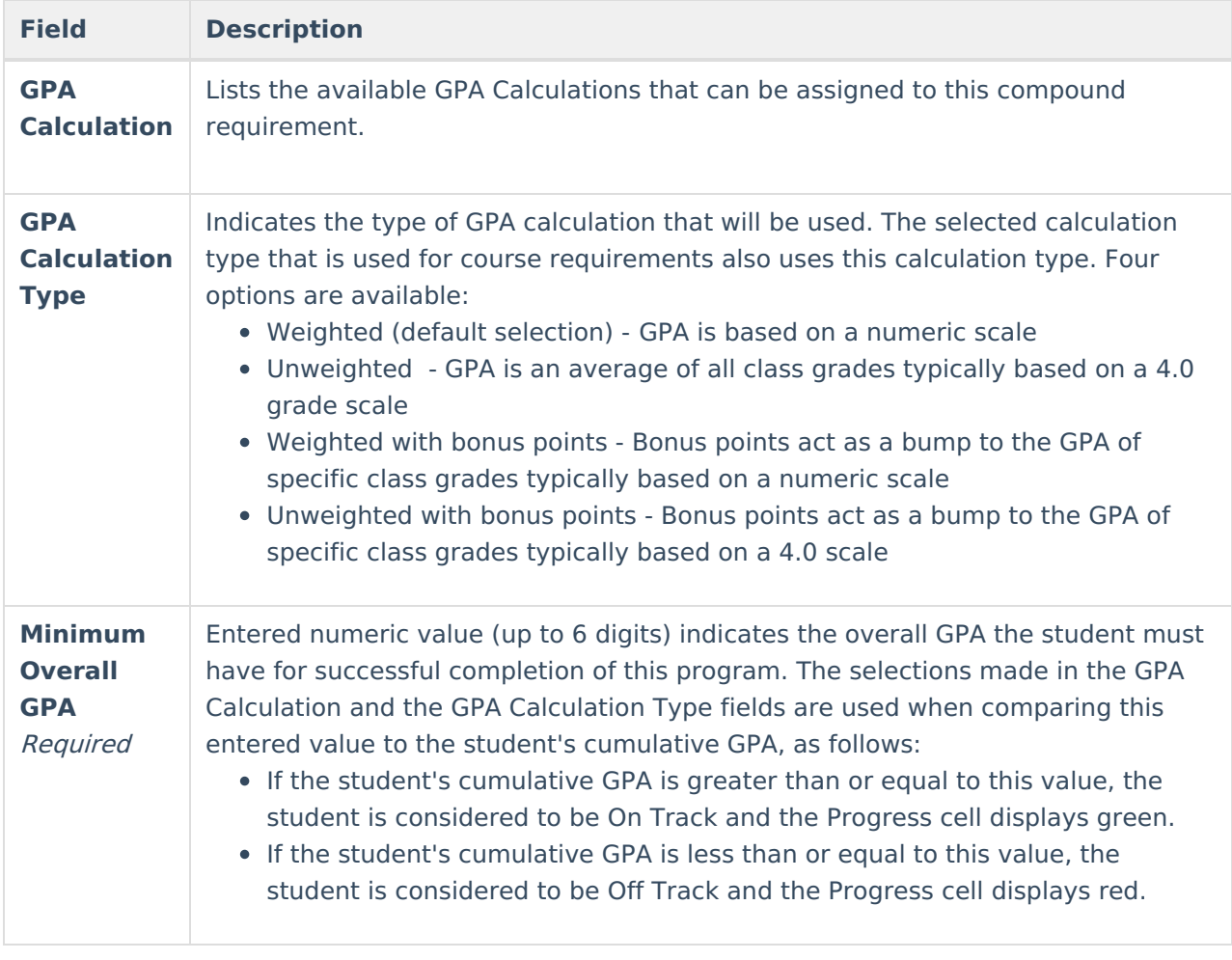

#### **Logical Expression**

Required

The Logical Expression field allows users to incorporate conditions between fields within a filter. This field provides an effective way to use the OR and AND relationships between subrequirements. This same functionality is used in Ad hoc [Reporting.](https://kb.infinitecampus.com/help/manage-filters)

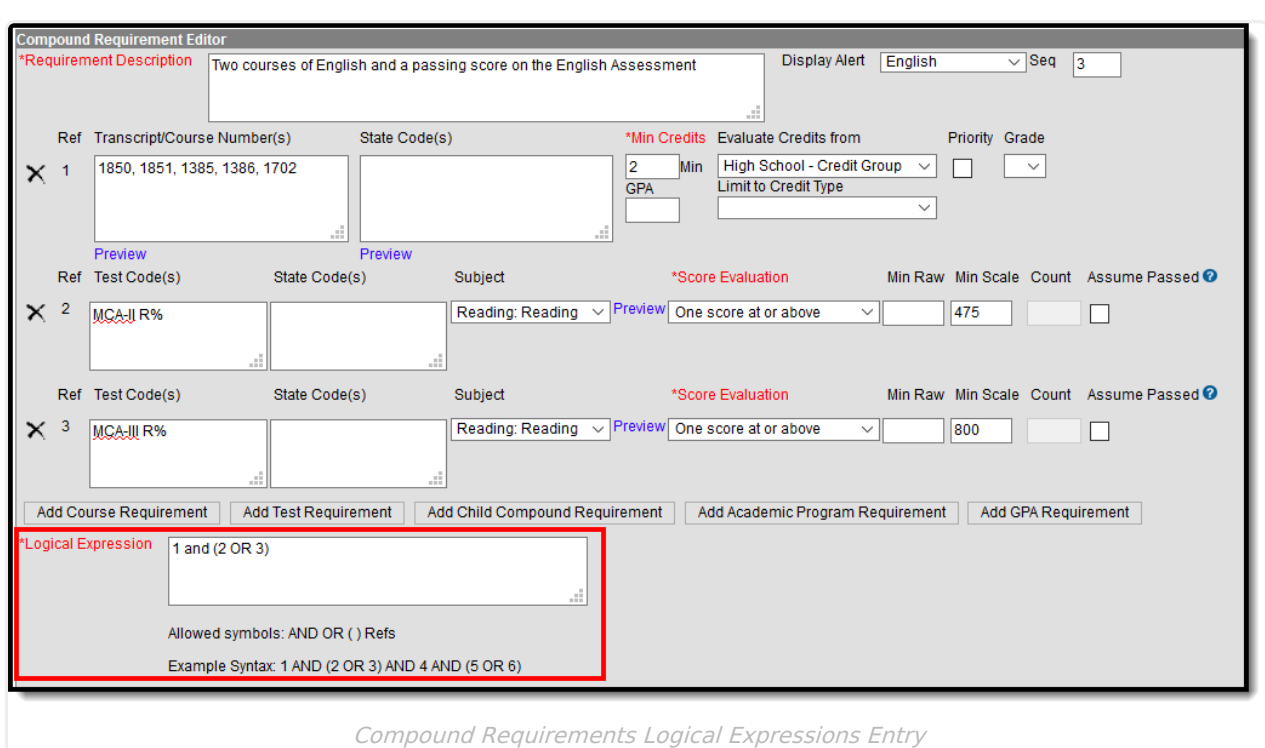

Infinite al

This field allows up to 3500 characters. Any text beyond that character limit does not display in the field, and additional text cannot be added.

Logical Expressions are created using the number associated with the requirement, displays in the Reference column (see image above). For example, in the image above, 1 and (2 or 3) are referencing the Course Requirement (1) and MCA-II R% (2) and MCA-III R% (3).

Logical expressions can be grouped using ( ) symbols and the reference number to define the order in which the tool should include or exclude a requirement. In the example above, the ( ) symbols indicate the requirement is met when the student successfully passes one of the entered courses (Ref. 1) and either the MCA II test (Ref. 2) or the MCA III test (3).

If the above requirement contained a fourth reference of a course requirement, that could also be entered in the logical expression, as 1 and (2 or 3) and 4.

# **Assume Passed Logic and Scenarios**

Using the **Assume Passed** checkbox means the option to enforce all rules is turned off. This means students and counselors can continue to plan courses even though an alert displays on the Course Plan Admin.

Assume Passed settings only apply to the Course Plan tab, not the Progress tab. If the test has not been taken or passed, the Progress tab still lists the requirement in red until the test is passed by the student. If the compound requirement is a course OR test requirement, the progress tab does not show that requirement as having been met until the course requirement is met or the test is

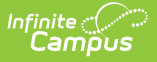

#### passed.

In a student's course plan, the student can plan to take a course and a test (referred to as a Validated Credit), opt out of a course by taking a test or opt out of a test by taking the course (referred to as Opt Out), or must plan the course (referred to as Required). The table below maps out when the Assume Passed checkbox should be used, and what occurs for the student's course plan.

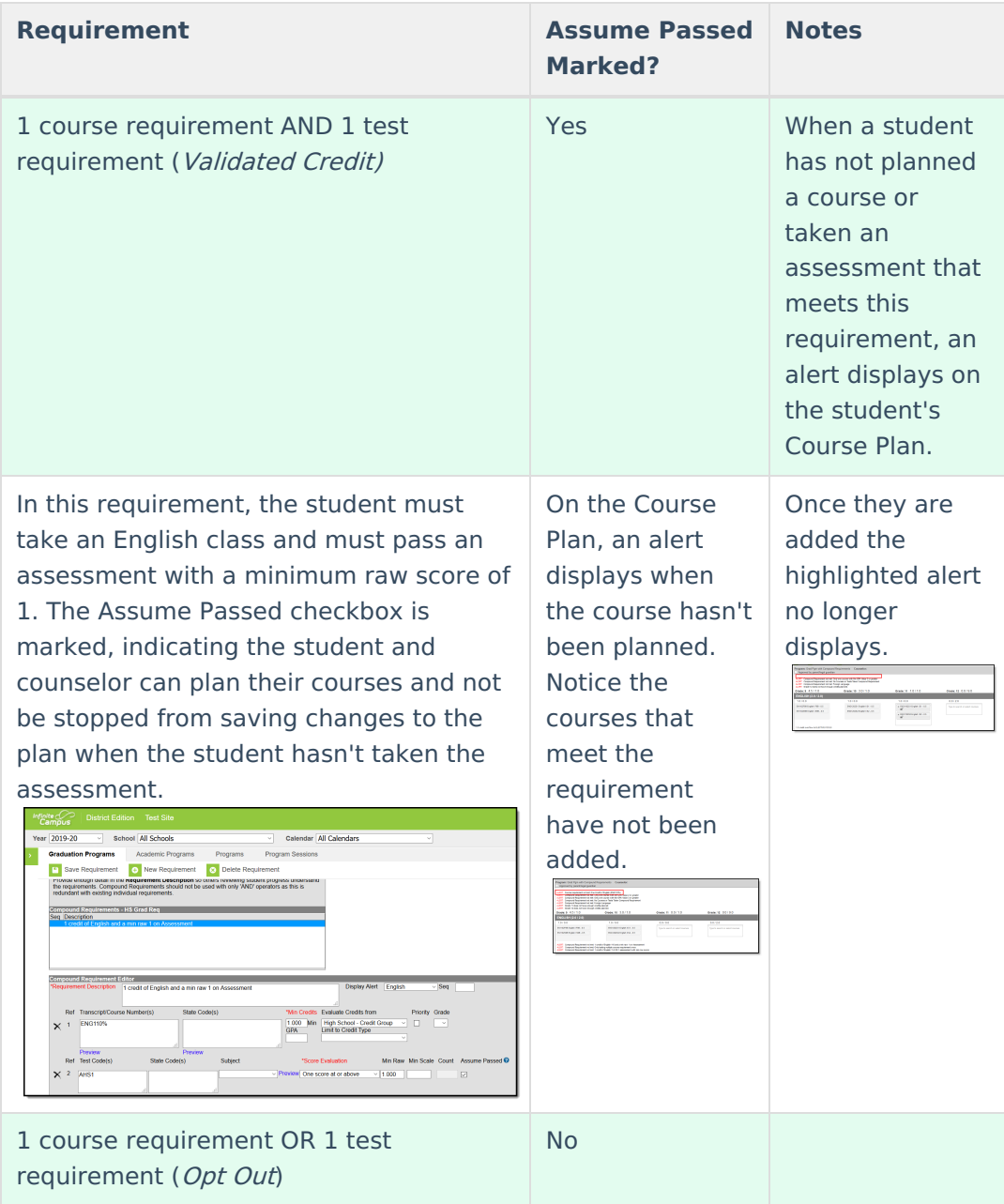

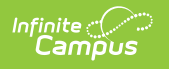

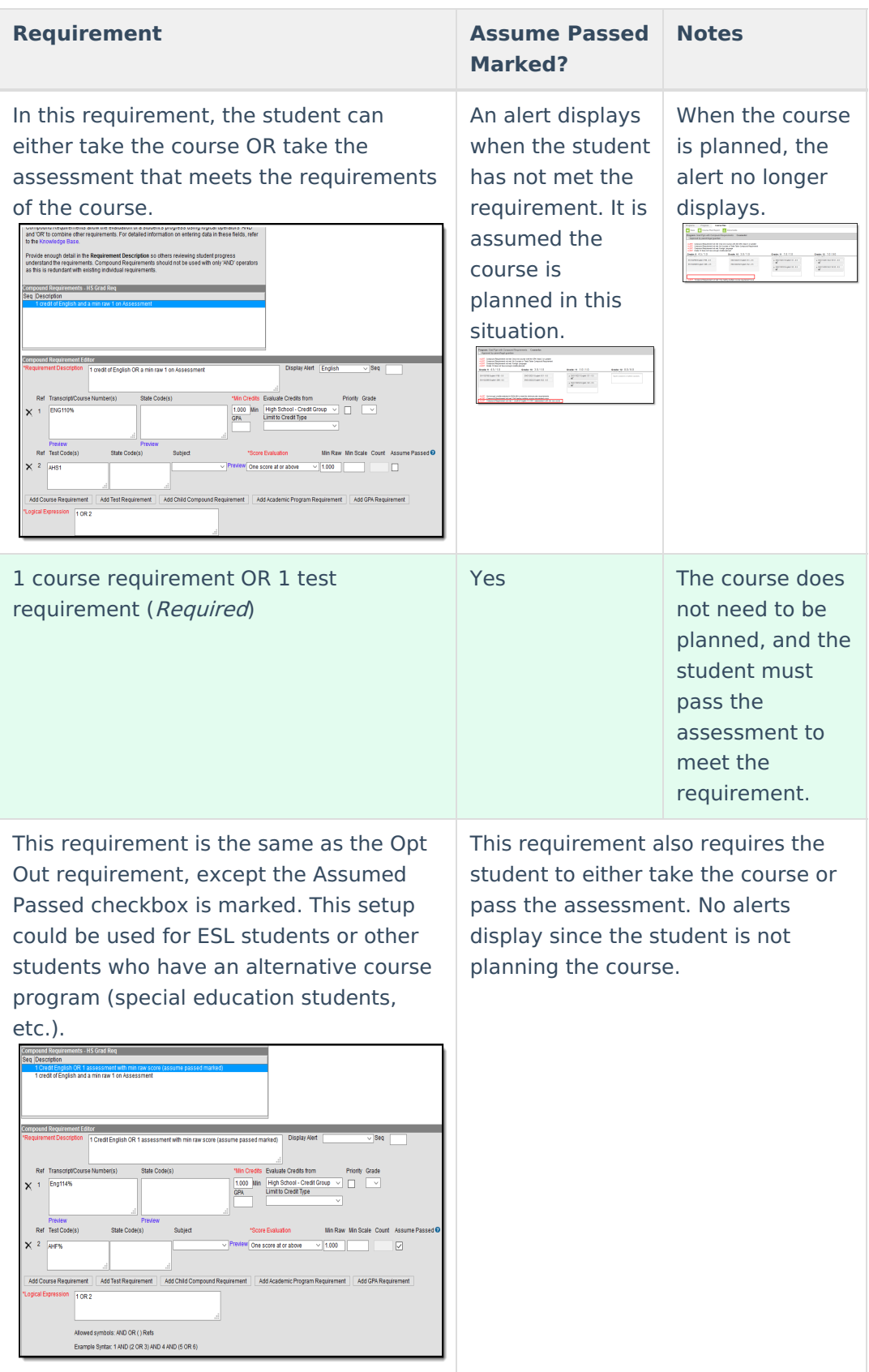

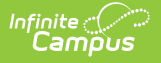

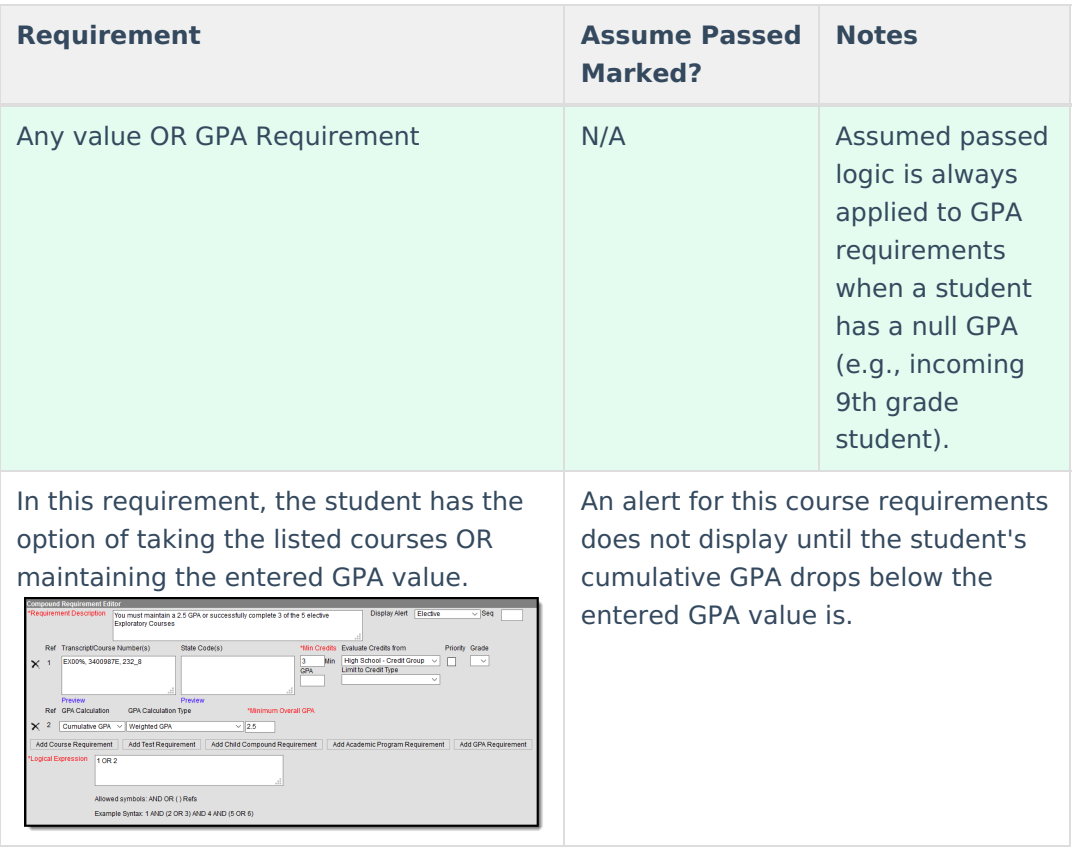

# **Add Compound Requirements**

- 1. Click the **New Requirement** button. the Compound Requirement Editor displays.
- 2. Enter the **Requirement Description** explanation for the new compound requirements.
- 3. Select the **Credit Type** and enter a **Sequence** value.
- 4. Enter the values for the remaining course requirement fields.
- 5. Click the **Add Course Requirement** button to add more course requirements.
- 6. Click the **Add Test Requirement** button.
- 7. Enter the values for the test requirement fields.
- 8. Click the **Add Child Compound Requirement** button.
- 9. Select the desired compound requirement from the dropdown field.
- 10. Click the **Add Academic Program Requirement** button.
- 11. Enter the values for the academic program fields.
- 12. Click the **Add GPA Requirement** button.
- 13. Enter the values for the GPA requirement fields.
- 14. If necessary, add additional requirements by clicking the **Add Course Requirement**, **Add Test Requirement**, **Add Child Compound Requirement, Add Academic Program Requirement and Add GPA Requirement.**
- 15. Enter the **Logical Expression** statement that combines the course sub-requirement(s) to the test sub-requirement(s).
- 16. If a requirement needs to be removed for any reason, remove the reference number from the logical expression box, then click the X to the left of the Ref column.
- 17. Click the **Save** icon when finished.